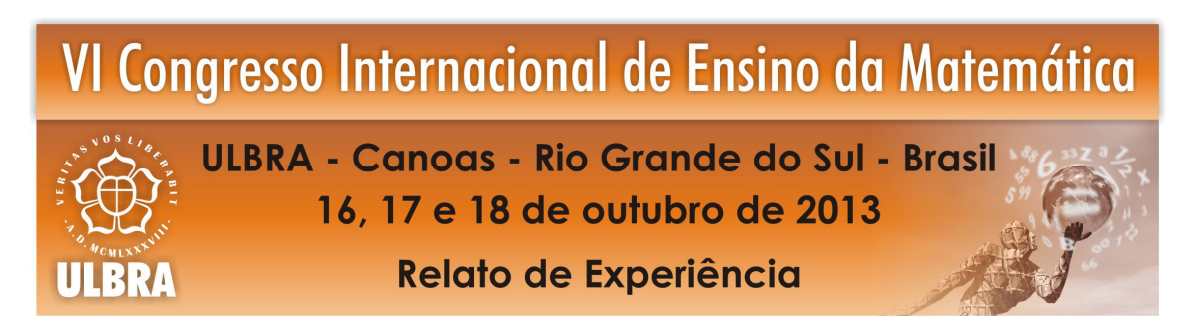

# RELATO DE UMA EXPERIÊNCIA DIVERSIFICADA COM O USO DO SOFTWARE **GEOGEBRA**

#### Educação Matemática no Ensino Superior

#### Resumo:

Este artigo relata o desenvolvimento de uma atividade proposta em sala de aula, na disciplina de Geometria Plana, do curso de Licenciatura em Matemática, do Instituto Federal de Educação, Ciência e Tecnologia do Rio Grande do Sul – Câmpus Bento Goncalves. Nesta atividade, o uso do *software* GeoGebra foi abrangido como ferramenta para melhor compreensão dos conceitos de geometria. Inicialmente foram criados ladrilhos para nos habituarmos com as ferramentas do *software* e após passou-se para o desenvolvimento de objetos em movimento. A proposta apresentada pelo professor da disciplina teve como objetivo principal nos proporcionar uma melhor visualização da geometria, podendo assim reconhecer melhor suas propriedades, além de reconhecer nele um ótimo recurso didático para os professores. A turma de licenciandos aceitou o desafio e com a utilização das diversas ferramentas do GeoGebra foram criados variados tipos de trabalhos.

Palavras Chaves: Geogebra. Geometria Plana. Softwares Matemáticos.

#### 1. Introdução

A proposta de trabalharmos como o software GeoGebra na disciplina de Geometria Plana teve como objetivo principal nos proporcionar o primeiro contato com este instrumento que disponibiliza várias ferramentas para exemplificar e demonstrar conteúdos diversos que veremos no decorrer do curso de Matemática. A atividade de construirmos um objeto em movimento se tornou um desafio entre os alunos, já que o *software* disponibiliza uma vasta lista de ferramentas que nos possibilitaram a construção de variados objetos e engrenagens em movimento de diversas áreas como os exemplos que demonstraremos no decorrer deste relato.

Gravina e Santarosa (1998) afirmam que os ambientes informatizados são ferramentas potentes para a busca da melhoria da qualidade do processo de ensino e aprendizagem. E ainda possibilitam realizar vários experimentos em curto espaço de tempo. Nestes ambientes, o sujeito é convidado a refletir, a ter opinião própria sobre os problemas propostos e externála na forma de ações e atitudes. E ainda, segundo as autoras:

> O aluno cria seus próprios modelos (tomado aqui em sentido amplo) para expressar ideias e pensamentos. Suas concretizações mentais são exteriorizadas. Uma vez construído o modelo, através dos recursos do ambiente, o aluno pode refletir e experimentar, ajustando e/ou modificando suas concepções. Neste sentido, os

ambientes são veículos de materialização de idéias, pensamentos e mais geralmente de ações do sujeito (p. 13).

 Iniciaremos apresentando o software GeoGebra e algumas de suas ferramentas, dentro de sua vasta gama. A seguir, mostraremos maneiras em que podemos utilizá-lo, de forma dinâmica, na sala de aula. E por fim, descreveremos a experiência de trabalhar com este software e a produção dos trabalhos criados por nós, alunos e futuros professores.

#### 1. GeoGebra

O GeoGebra é um software matemático livre, criado pelo austríaco Markus Hohenwarter para ser utilizado em auxílio ao entendimento de alguns conteúdos específicos como: geometria, álgebra, cálculo, entre outros. Isso tem a vantagem didática de representar, ao mesmo tempo, as características geométricas e algébricas de um mesmo objeto. O software permite realizar construções tanto com pontos, vetores, segmentos, retas, formas geométricas e seções cônicas como também com funções que podem se modificar posteriormente de forma dinâmica, que se feito desta maneira, potencializa a possibilidade de êxito nas tarefas de aprendizagem matemática.

> Um ambiente de geometria dinâmica é: um ambiente computacional que possui como característica principal o "arrastar" dos objetos pela tela do computador com o uso do mouse, possibilitando a transformação de figuras geométricas em tempo real. Os softwares de geometria dinâmica permitem aos estudantes criarem construções geométricas e manipulá-las facilmente (Silva e Penteado, 2009, p. 4).

O software é capaz de lidar com variáveis para pontos, vetores, números, integrar e derivar funções, e ainda oferece comandos para que possamos encontrar pontos extremos e raízes da função desejada. Ele pode ser utilizado de forma livre e gratuita online, o que favorece e difunde seu acesso.

 Em sua página inicial, o GeoGebra apresenta um plano cartesiano reproduzido em escala que pode alterar-se conforme a necessidade. Mostra também uma barra de ferramentas que exibe 12 botões, cada um com diversas possibilidades de ações. Podemos exibir a Janela de Álgebra, onde são descritos todos os dados de cada ponto, reta, função e objetos que estão no plano.

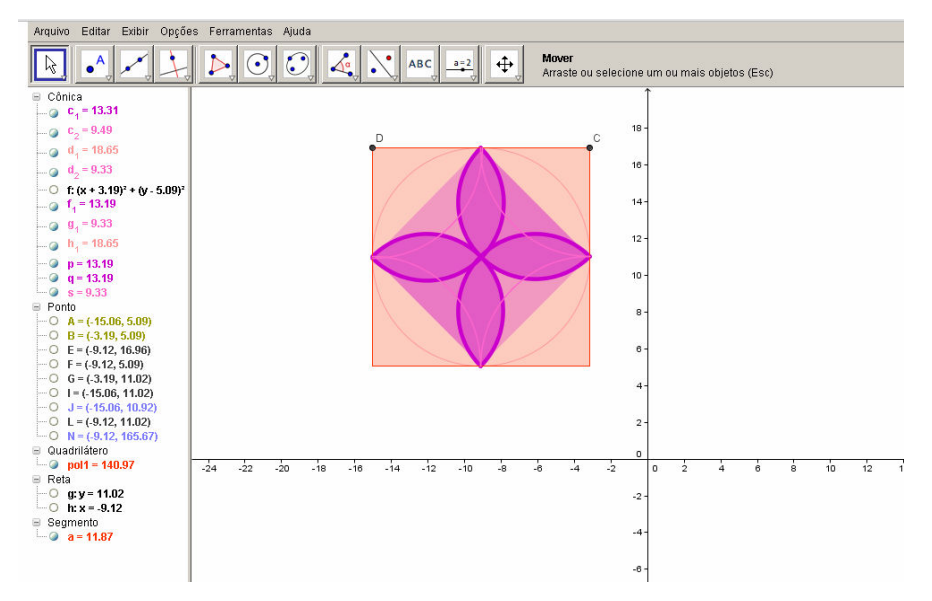

Figura 1: Janela inicial do Geogebra.

## 2. Atividades propostas

 A primeira atividade proposta pelo professor, com o objetivo de ampliar nosso conhecimento a respeito das ferramentas presentes no GeoGebra, foi a criação de ladrilhos simples, em que a única restrição foi que a base fosse um quadrado inicial que mantivesse todas suas construções rígidas.

 Para preservar a proporcionalidade das formas, sem gerar distorções, utilizamos da opção de construir um polígono regular de quadro lados, e demais construções foram sempre elaboradas a partir deste quadrado. O destaque dessa atividade foi a instigação da curiosidade em descobrir novas ferramentas, além de novas cores e formas.

Apresentamos três trabalhos produzidos pelos alunos:

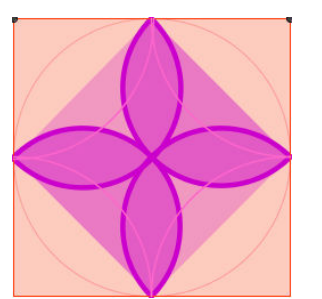

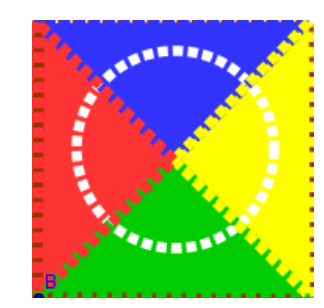

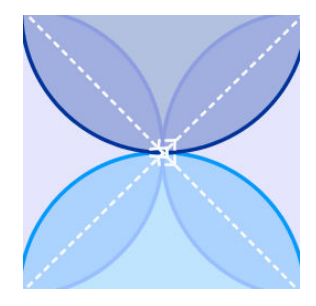

Figura 2: Ladrilhos

 Com esta atividade do ladrilho, fomos capazes de notar as funções dos principais dispositivos disponíveis e como podemos realizar a construção de funções, figuras e também sua coloração.

 A tarefa seguinte foi mais complexa, já que nos foi proposto que as formas se movimentassem no software. Para tal, formamos grupos de duas ou três pessoas, onde cada uma contribuiu com suas ideias e seu tempo nas diversas tentativas de produção. Relataremos a seguir o processo de criação de três trabalhos realizados por alunos desta turma.

## 2.1 Moinho

 No começo tínhamos pensado em fazer um relógio ou uma bicicleta, mas como não tínhamos muito conhecimento, decidimos fazer uma coisa mais simples, e então surgiu a ideia do moinho. Para começar a montagem deste moinho o primeiro passo foi criar um círculo dado pela opção círculo e raio (6ª coluna das ferramentas). Após clicarmos uma vez na 'Janela Gráfica' de modo a criar o ponto A, centro da circunferência. Escolhemos a ferramenta 'Novo Ponto' (2ª coluna das ferramentas) e marcamos um ponto B qualquer sobre a circunferência. Selecionamos o comando 'Rodar em torno de um ponto com uma amplitude' (9ª coluna das ferramentas) e escolhemos, em primeiro lugar, o ponto sobre a circunferência (ponto B), em segundo lugar o centro da circunferência (ponto A) e, por fim, na janela que surgiu definimos um ângulo de 30° no sentido anti-horário.

 Selecionamos o comando 'Polígono' (5ª coluna das ferramentas) e construímos um triângulo cujos vértices sejam os dois pontos sobre a circunferência e o centro da circunferência. Selecionamos o comando 'Rodar em torno de um ponto com uma amplitude' (9ª coluna das ferramentas) e escolhemos, em primeiro lugar, o triângulo, em segundo lugar o centro da circunferência (ponto A) e, por fim, na janela que surgiu definimos um ângulo de 60° no sentido anti-horário. Repetimos o passo anterior, mas definimos um ângulo de amplitude de 120°.

 Pintamos cada triângulo. Selecionamos o comando 'Reflexão em torno de um ponto' (9ª coluna das ferramentas) e escolhemos, em primeiro lugar, um triângulo e em segundo o centro da circunferência (ponto A). Repetimos o procedimento para os outros dois triângulos. Fizemos uma base para o moinho, utilizando o comando 'Polígono' (5ª coluna das ferramentas). Para fazer com que o moinho tenha movimento, criamos um 'seletor' k (10ª coluna das ferramentas) nele haverá uma opção, onde optamos por ângulo. Após, nas propriedades do ponto B, escrevemos em 'Definição': "Girar [K, k°, A]".

 As nuvens foram feitas com 'Semicírculos definidos por dois pontos' (6ª coluna de ferramentas), juntando vários semicírculos. O sol, fizemos com 'Circulo definido pelo centro e um de seus pontos' (6ª coluna de ferramentas). Ao longo desta atividade escondemos os 'Rótulos' dos segmentos não utilizados.

Com esta construção pode-se trabalhar o conceito de proporcionalidade, utilizando, por exemplo, a relação proporcional entre o aumento do raio da circunferência da hélice e o aumento de a sua área, e visualizando neste software a demonstração se torna rápida e perceptível de maneira mais fácil.

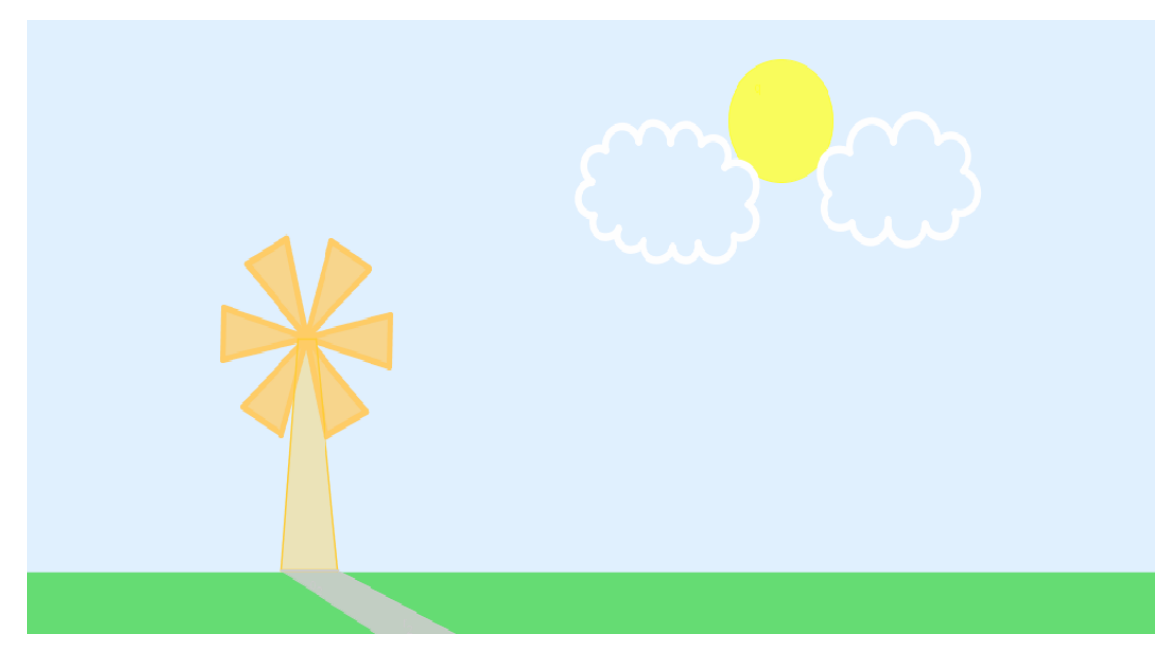

Figura 3: Moinho

### 2.2 Cronômetro

 A proposta do trabalho era a de criar um ambiente de ensino da geometria plana utilizando o software GeoGebra para apresentar, de forma dinâmica, os elementos abordados em aula. Frente à esse desafio e, levando em conta as inúmeras possibilidades oferecidas pelo GeoGebra. Decidimos, em consenso, pela criação de um cronômetro, onde poderíamos explorar os conceitos de círculo e circunferência, ângulos, arco e setor circulares, área, trigonometria, etc.

A primeira barreira encontrada foi a nossa limitação no conhecimento do software, que, embora tenha uma interface bastante amigável para as questões básicas, quando se fez necessário algum conhecimento específico foi preciso recorrer aos tutoriais disponíveis no sítio do desenvolvedor e adaptá-los à nossa realidade.

Para a construção de nosso objeto, começamos pela parte estática utilizando conceito de circunferências cônicas, retas por dois pontos, rotação em torno de um ponto por um ângulo, segmento de reta definido por dois pontos, inserção de caixa de texto, etc.

A parte dinâmica, ou seja, os ponteiros, apresentou-se como um grande desafio a ser superado. Como fazer os ponteiros que marcam os segundos, minutos e horas se mover de forma sincronizada? Após analisar alguns tutoriais com exemplos, resolvemos utilizar o sistema que utiliza um contador de modo que cada segundo do relógio corresponda a um passo do contador, e usando como base os segundos construímos os minutos e as horas.

Ainda na questão da dinâmica do objeto, achamos necessária a inserção de botões de controle, "START" para iniciar, "STOP" para parar e "RESET" para reiniciar o sistema. Cada botão possui em suas configurações, linhas de comandos específicas, que foram pesquisadas no menu de ajuda do software e implementadas conforme o caso.

Com as partes estáticas e dinâmicas definidas demos atenção a parte estética, e para tal, usamos o conceito de camadas utilizado pelo GeoGebra, onde os elementos podem estar em até oito camadas, que permite a sobreposição das figuras e, portanto, possibilitando uma melhor visualização do objeto apresentado.

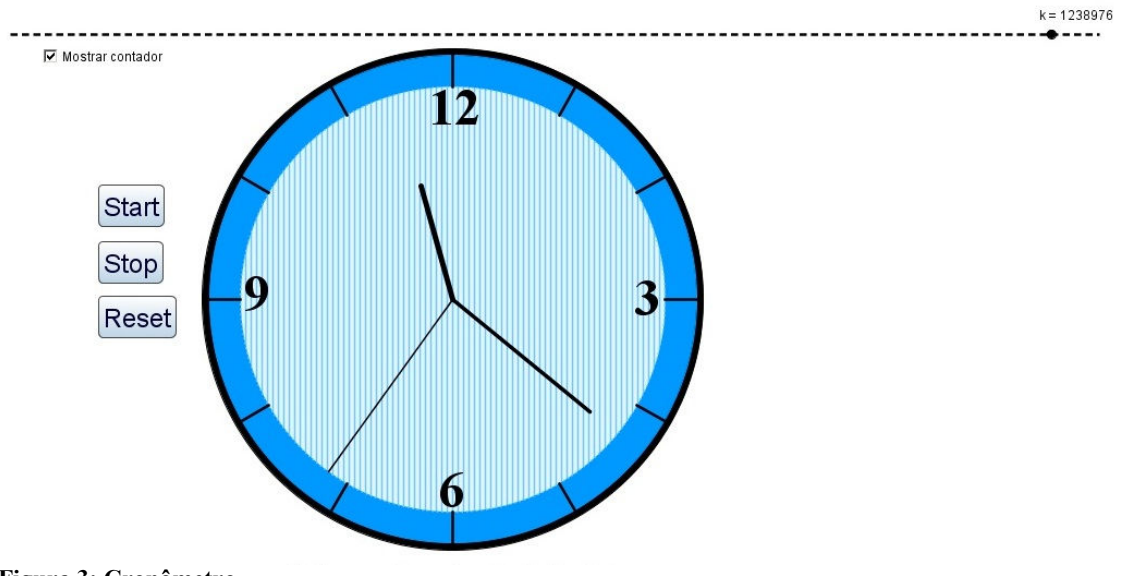

Figura 3: Cronômetro

## 2.3 Sistema Circulatório

 Estávamos com dificuldade em pensar em algum objeto em movimento ou alguma engrenagem que gerasse um movimento. Passaram dias e ainda não se tinha ideia do que

construir, até que chegou em nossas mãos uma folha sobre circulação sanguínea e o desenho de como funciona a circulação arterial e venosa.

 Tal atividade apresentou para nós a possibilidade de usarmos o GeoGebra de forma interdisciplinar, abrindo assim oportunidades de construções para outros contextos além dos matemáticos.

 A partir do desenho começamos a desenvolver a estrutura para demonstração da circulação sanguínea. Construímos primeiramente o posicionamento das partes e, após, utilizando os caminhos geométricos, fizemos as ligações. E utilizando um ângulo central e encontro com a figura geométrica formada, demarcamos a seta que demostra a circulação. Podendo assim exibir para os alunos de uma forma menos estática o funcionamento e o caminho da circulação sanguínea.

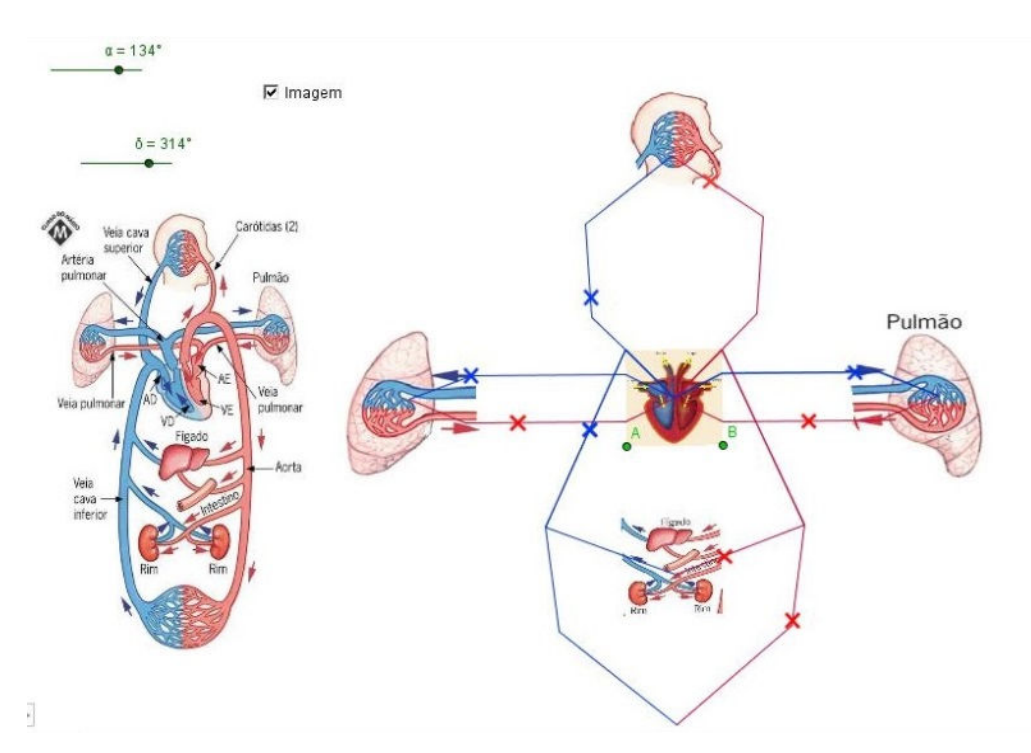

Figura 5: Sistema Circulatório

#### 3. Considerações Finais

 Mesmo com toda sua complexidade, os trabalhos foram criativos e dinâmicos fazendo da geometria uma brincadeira de desenhar e compreender suas formas. A cada trabalho explanado, novas ferramentas e ideias foram apresentadas, mostrando quão amplo é este software que está disponível gratuitamente. Com seu uso fácil e bastante intuitivo e com ajuda do tutorial, os trabalhos nos instigaram com novas ideias e em buscar mais conhecimento do programa.

 Albuquerque e Santos (2009) concordam que o uso de softwares educacionais favorece um ambiente interativo e dinâmico o qual "permite que os alunos construam e realizem investigações sobre propriedades e conceitos matemáticos manipulando o objeto e seus elementos dinamicamente, na tela do computador, e identifiquem especialmente as características das figuras geométricas" (p. 3). Entretanto, o simples fato de utilizar os recursos tecnológicos não garante mudanças no ensino e aprendizagem. O professor deve selecionar cuidadosamente e utilizar adequadamente o software. Como qualquer outra metodologia, o professor deve pesquisar e planejar cuidadosamente suas aulas para que estas não sejam apenas uma repetição do modelo tradicional.

 A atividade desenvolvida foi de extrema importância, pois através dela tivemos a oportunidade de fazer uso e explorar as ferramentas presentes no GeoGebra, conhecendo assim mais uma ferramenta de grande uso para nossa prática tanto como licenciando como futuros professores. Através deste podemos apresentar aos alunos diversas construções, possibilitando de maneira mais dinâmica a visualização dos conteúdos, como por exemplo, os apresentados junto a cada trabalho elaborado. Este programa pode ainda contemplar outras áreas do ensino, pois a construção de objetos e representações é livre, permitindo explanar diversos conteúdos.

 Finalizamos este relato destacando a importância de propor aos alunos atividades diferenciadas e também a apresentação de *softwares* que possam complementar as aulas, que tragam desafios e que ampliem seu horizonte de conhecimento.

## 4. Referências Bibliográficas

ALBUQUERQUE, L. & SANTOS, C. H. (2009). O programa GeoGebra: relato de experiência no ensino de geometria plana de 5ª a 8ª séries e na socialização com professores da rede de ensino estadual. Disponível em <http://www.diaadiaeducacao.pr.gov.br/>. Acesso em: 21 maio 2013.

GRAVINA, M. A. & SANTAROSA, L. M. (1998). A Aprendizagem da Matemática em Ambientes Informatizados. IV Congresso Ibero-Americano de Informática na Educação. Brasília. Disponível em <http://www.edumatec.mat.ufrgs.br>. Acesso em: 17 maio 2013.

LIEBAN, D. & MULLER, T. Desenvolvendo Utilitários com o GeoGebra. Disponível em: <https://sites.google.com/site/geogebrando/>. Acesso em: 19 maio 2013.

Site: www.geogebra.org. Acesso em: 20 maio 2013.

Site: www.nre.seed.pr.gov.br/cascavel/arquivos/File/CRTE/geogebra/apostila\_curso.pdf. Acesso em: 19 maio 2013.

SILVA, G. H. G. & PENTEADO, M. G. (2009). O Trabalho com Geometria Dinâmica em uma Perspectiva Investigativa. In I Simpósio Nacional de Ensino de Ciência e Tecnologia – SINECT. Ponta Grossa.

UNIVERSIDADE FEDERAL DO RIO GRANDE DO SUL. Mídias Digitais I. Disponível em: <http://www6.ufrgs.br/espmat/disciplinas/midias\_digitais\_I/> Acesso em: 03 maio 2013.